## **DSS Faculty Portal Tutorial** (8/20/21)

Wonderful news! DSS is now using the Faculty Notification module of our new accommodation management software and our hope is to make your ability to create "access" easier and more convenient. But, as with all new things, we know there will be a learning curve.

When you receive a new Faculty Notification Letter via email, you can view the needed accommodations directly within the email, but DSS respectfully requests that you confirm receipt of that notice, by clicking on the **DSS Faculty Portal within the email.**

You may also go directly into the Faculty Portal at any time by choosing **DSS Portal** (top green button on the right) on the DSS webpage [\(www.montevallo.edu/dss\)](http://www.montevallo.edu/dss)

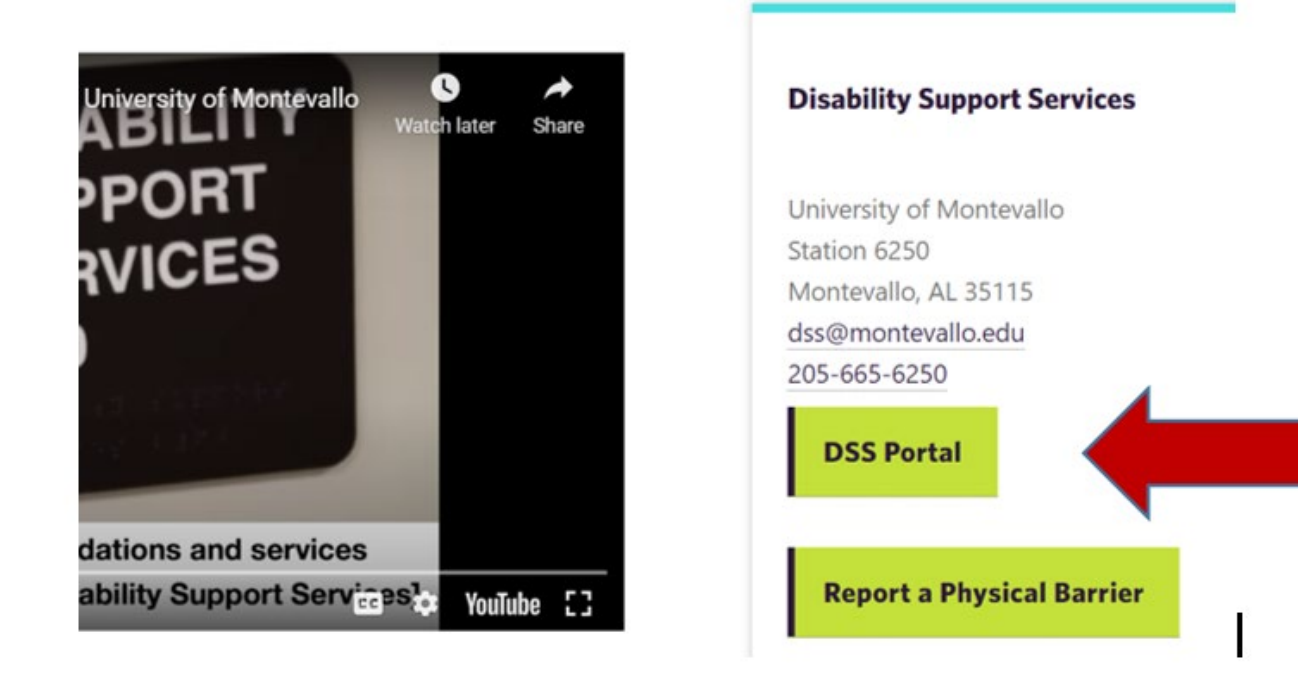

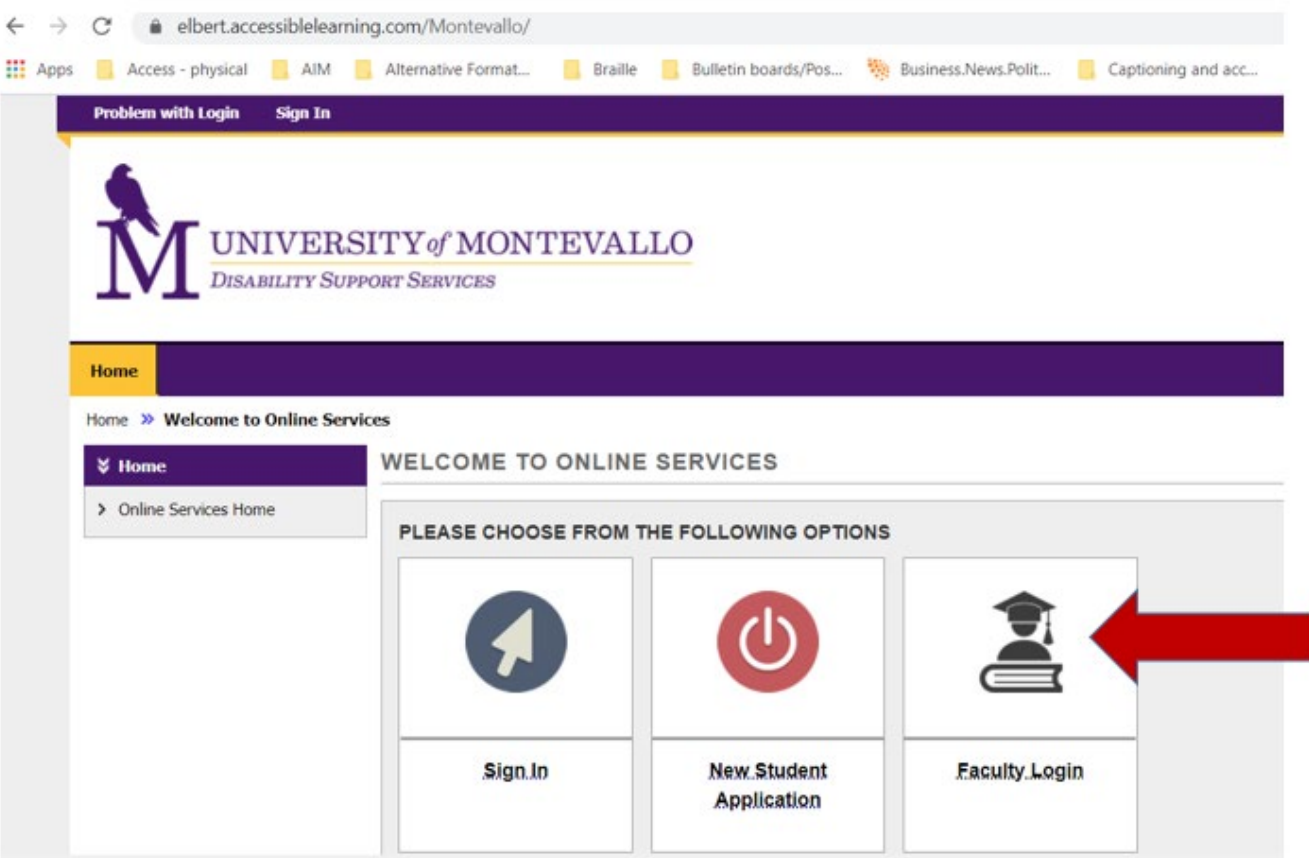

From Main DSS Portal link, choose **"Faculty Login".**

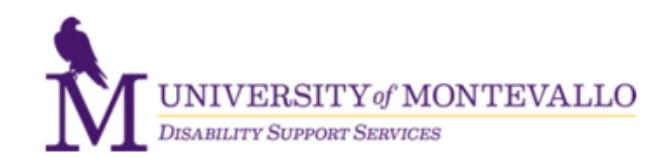

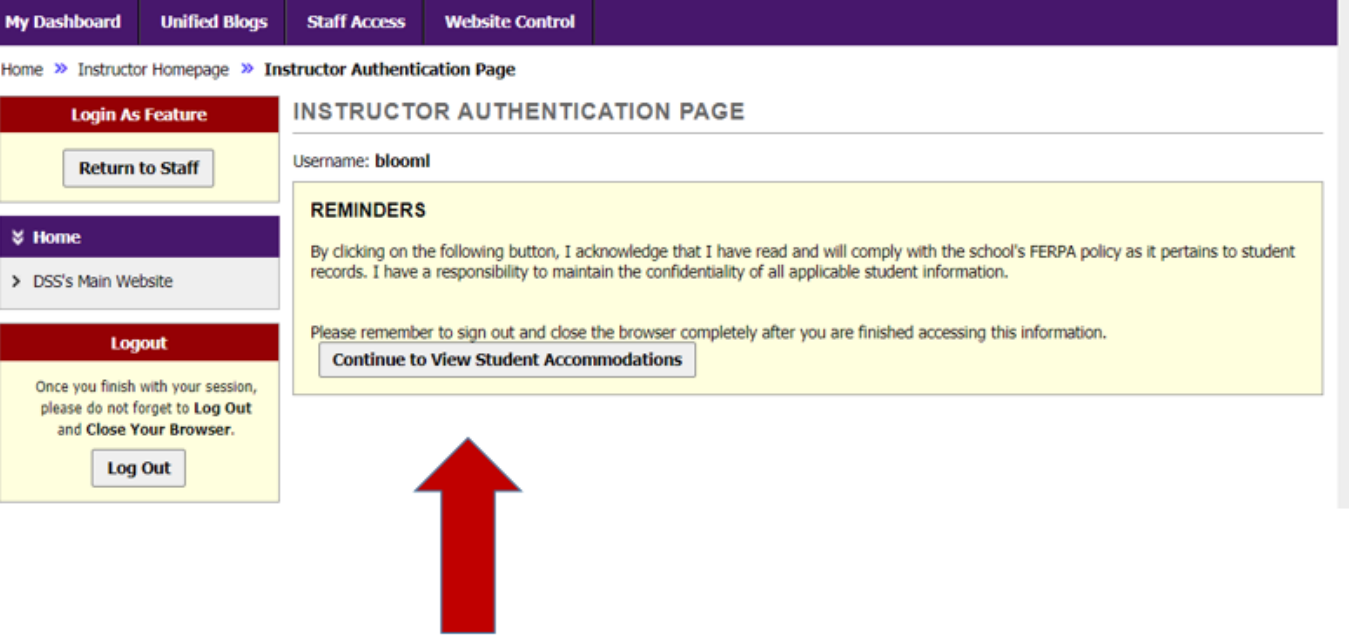

Read the confidentiality notice and click **"Continue to View Student Accommodations"**

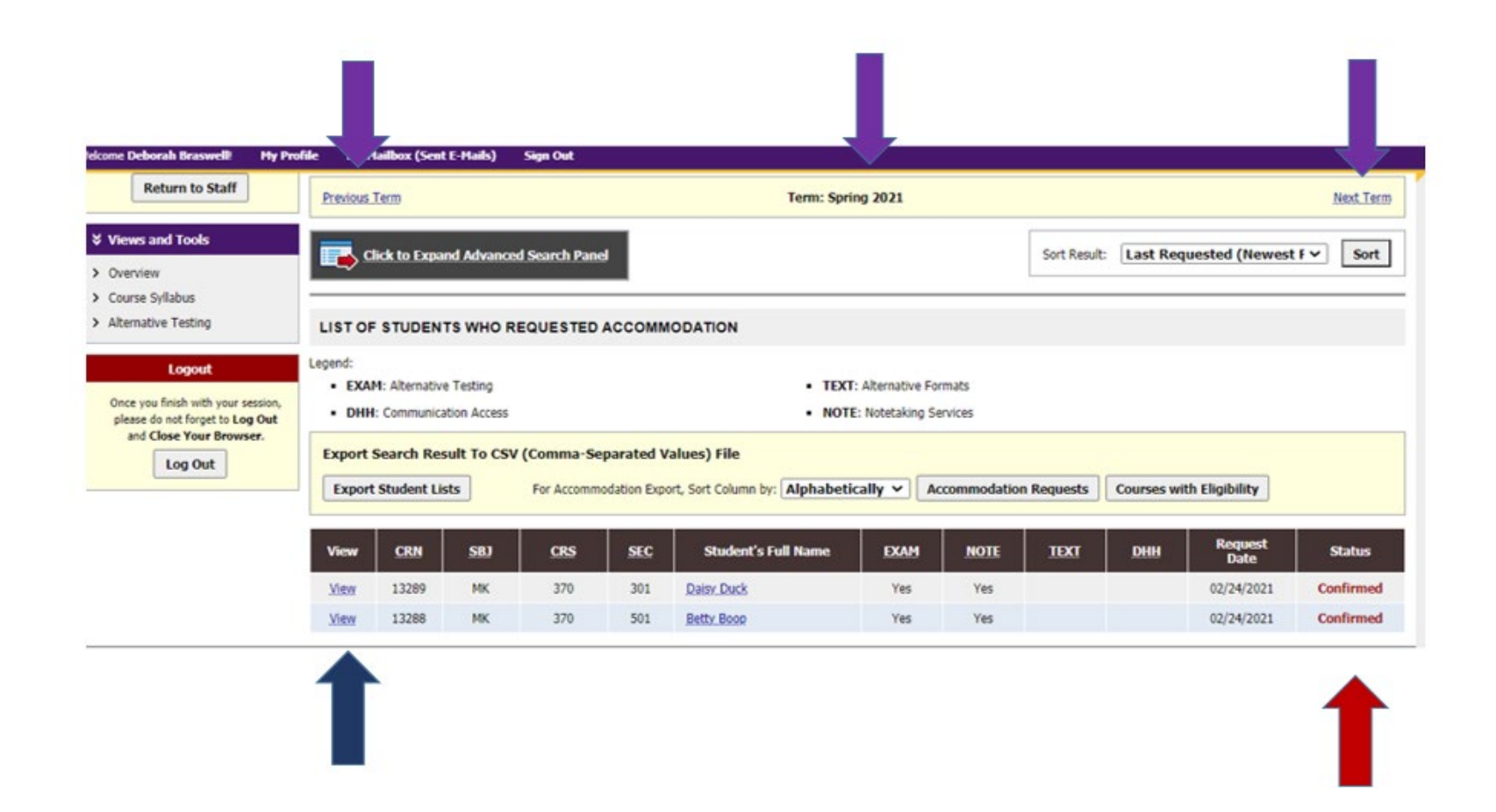

This should bring you to a page showing all of your accommodations requests (to date) for a given semester. This screenshot shows a Spring 2021 term with two students requesting accommodations: Daisy Duck and Betty Boop.

This faculty member (in example above) has already acknowledged both notices so the status reads as "Confirmed" (**red arrow**). The term can be changed (if you wish to see requests from a previous or future term) by selecting the "Previous Term" or "Next Term" links to the right and left of the Current term (**purple arrows**).

You must choose "View" to open each letter **(blue arrow). \* Please open and confirm/acknowledge all email notices.** 

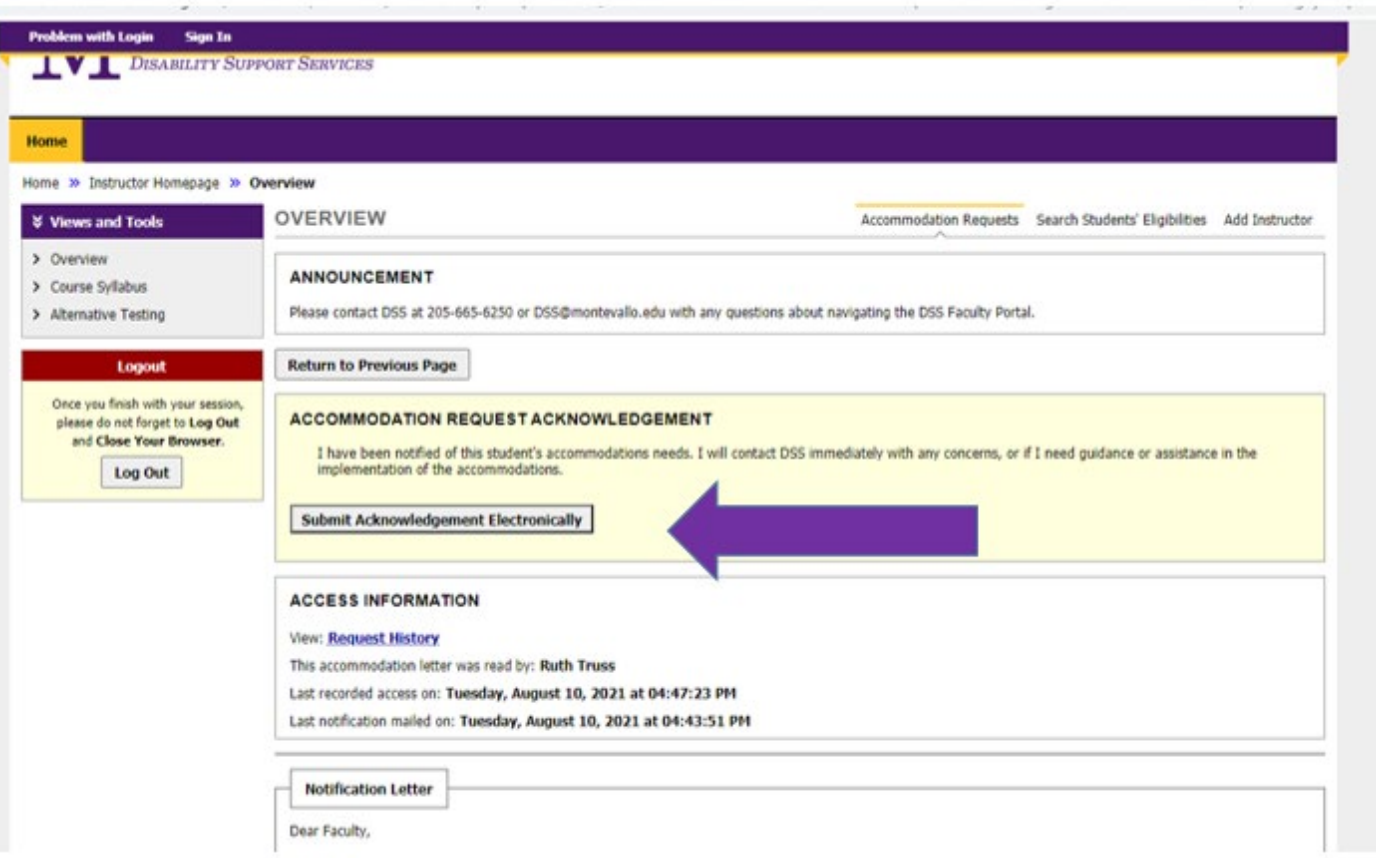

Please click **Submit Acknowledgment Electronically** (purple arrow) to indicate you received the notification of accommodation needs. This does not mean you have automatically agreed to each accommodation, as you have the right to contact DSS (205-665-6250; DSS@montevallo.edu)with any concerns about a specific accommodation. It is simply confirmation that you received the notice of a student request. The letters can be printed if you choose.

**Faculty may always contact DSS with questions about the reasonableness of an accommodation or for more details or assistance about implementation - as always. DSS is happy to explore solutions, suggestions or to hear your thoughts if you are concerned about the effectiveness or reasonableness of an accommodation, but we do ask that you confirm receipt of the notice.**

You can export (green arrow) your list of students- should you experience a semester with multiple student requests and you wish to save the list elsewhere.

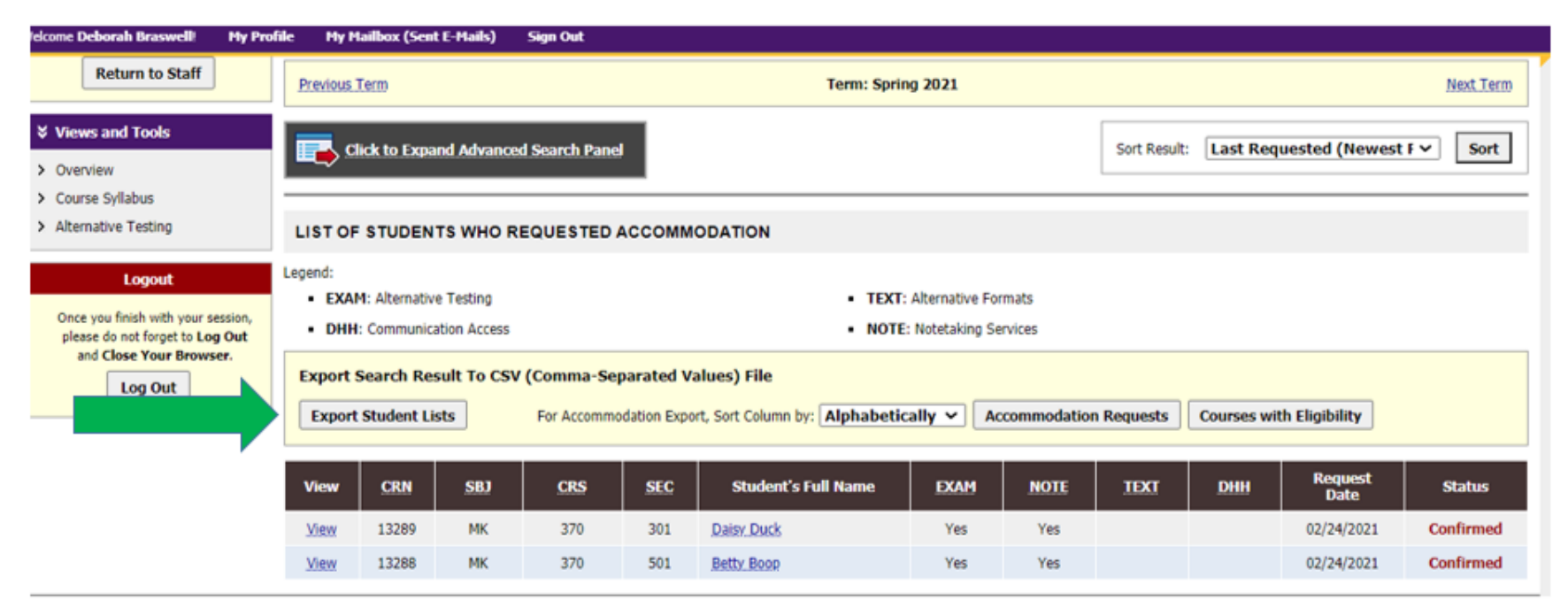

If you choose to use an exported list saved to your computer instead of logging onto the portal, keep in mind that you would need to update any such exported lists if you received an additional notice during a semester. Students can register with us at any point in the term, or simply make their requests later in the term, just as could happen when we were depending on paper letters being delivered by students. As always, please treat this information as confidential and take great care of how information is saved outside of the Portal, taking care to delete any such lists after a term ends. DSS can always review and retrieve past data regarding accommodations should it be needed.

Once the letter is opened within the Portal, your view should be similar to the screenshot below:

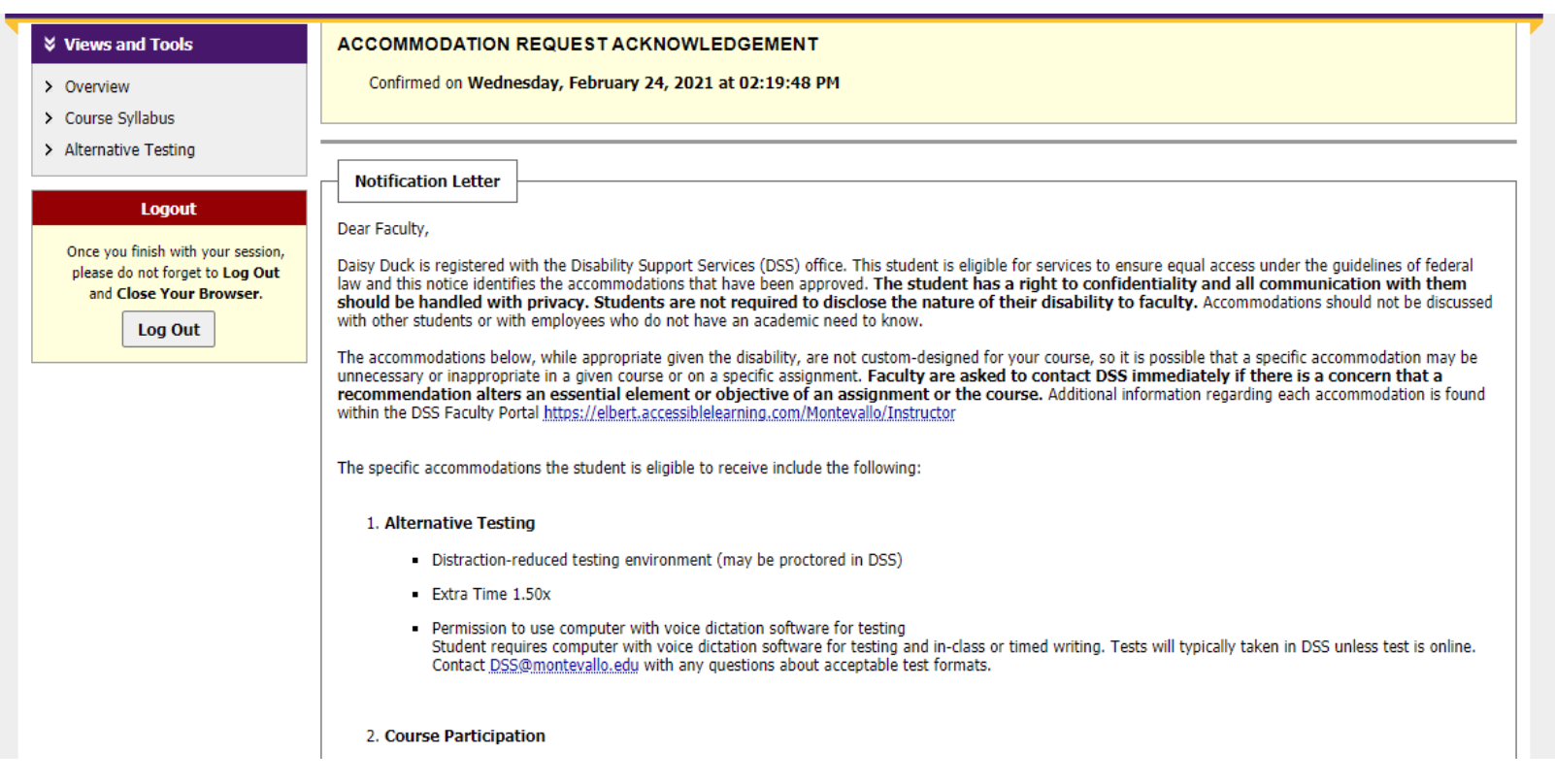

After opening the letter itself you may see links to one or more **Action Boxes (purple arrows)**:

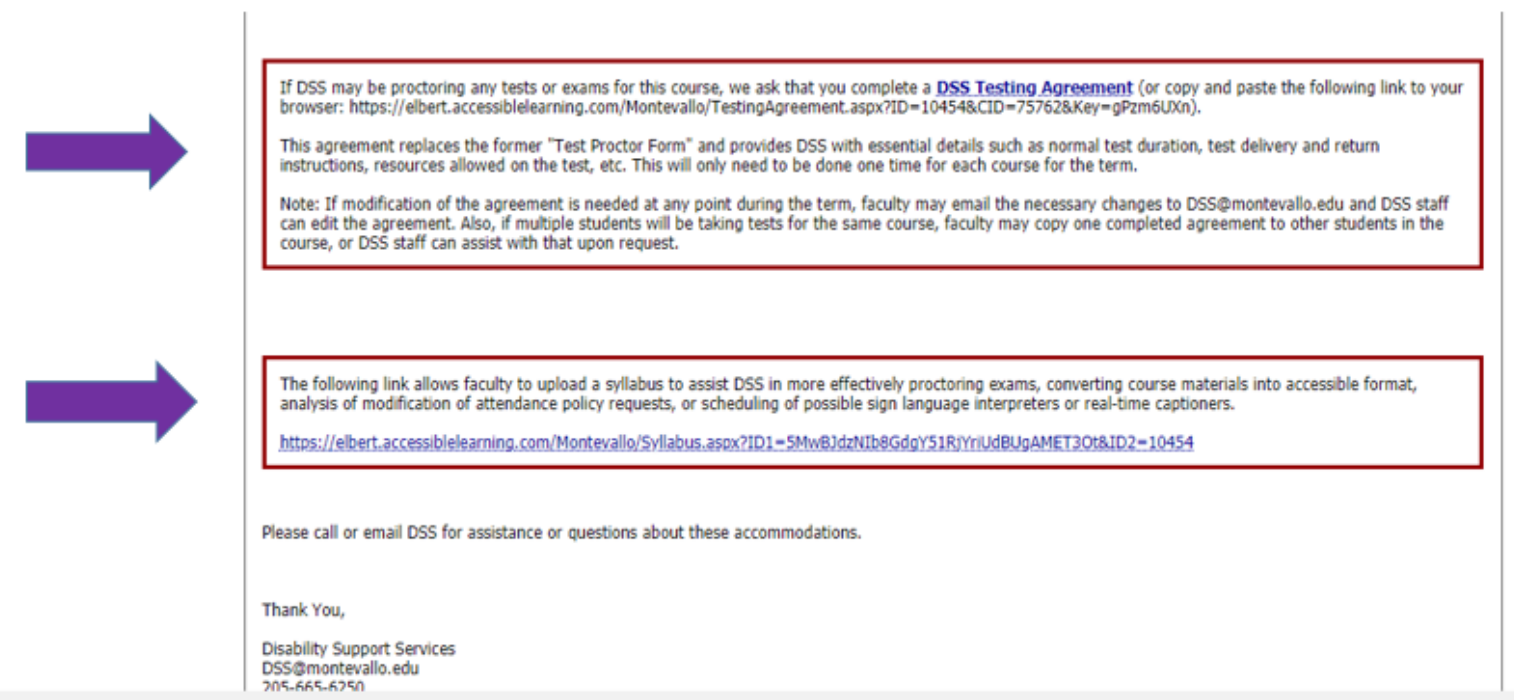

One action box allows faculty to complete a **DSS Testing Agreement.** If DSS will be involved in proctoring exams then this form must be completed. **This brief form takes the place of the former "Test Proctoring Form" and needs to be completed only once for the entire course, rather than per test.** If your instructions will vary between tests or exams for the course, then you can also specify that (such as 3" x5" notecard on first test only, etc.)

The Testing Agreement allows faculty to submit information about normal test duration, test delivery and return instructions, any resources allowed on the tests for that class. **Note: if you plan to proctor your own tests, or if the course has no tests or exams**, there is a drop down box inside the form itself for you to notify DSS so that staff know they will not be involved in proctoring tests for you. (**Note: If you do not see test/quiz options that matches your assessments, please let us know, as we can add options to better meet your course.)**

Faculty are asked to provide a phone number where they can be reached by text or call if there is a question or problem during an exam. **This information is not shared with students, and would only be used by DSS staff, so you may use your cell if you wish.** If your preference is that DSS contact your departmental office for such questions, then please use that phone number.

**Note: The Testing Agreement can be modified at any time during the term if needed (such as allow additional resources or change test delivery or return). Faculty can simply email the desired changes to [DSS@montevallo.edu](mailto:DSS@montevallo.edu) and DSS staff will update the agreement. Also, testing agreements can be copied by faculty from one student to another for the same course, or DSS staff can assist with that upon request. Faculty will receive an email confirmation that a testing agreement has been copied for the student from your existing agreement.**

**Another action box allows faculty to upload a syllabus.** Reasons for needing to do this might include DSS proctoring tests for the faculty (and your calendar allows DSS staff to see test dates), a need for DSS to help you and the student to determine any reasonable modification of attendance requests (DSS staff can read over your existing attendance and make-up policies), or DSS is assisting with provision of accessible books and the syllabus has your required reading list. DSS may not always need your syllabus, but this is a simple way to submit it when requested, or simply as a proactive measure in case DSS needs it.

Syllabi may also be uploaded by using the link in the **"Views and Tools" box** under the small purple banner on the left side of the portal.

Note: Tests may also be uploaded to the DSS Faculty Portal as well. Eventually, when we complete the processes and templates for the Alternative Testing module, faculty will be able to upload tests through the testing module, but currently, faculty are able to upload them using the syllabus upload feature.

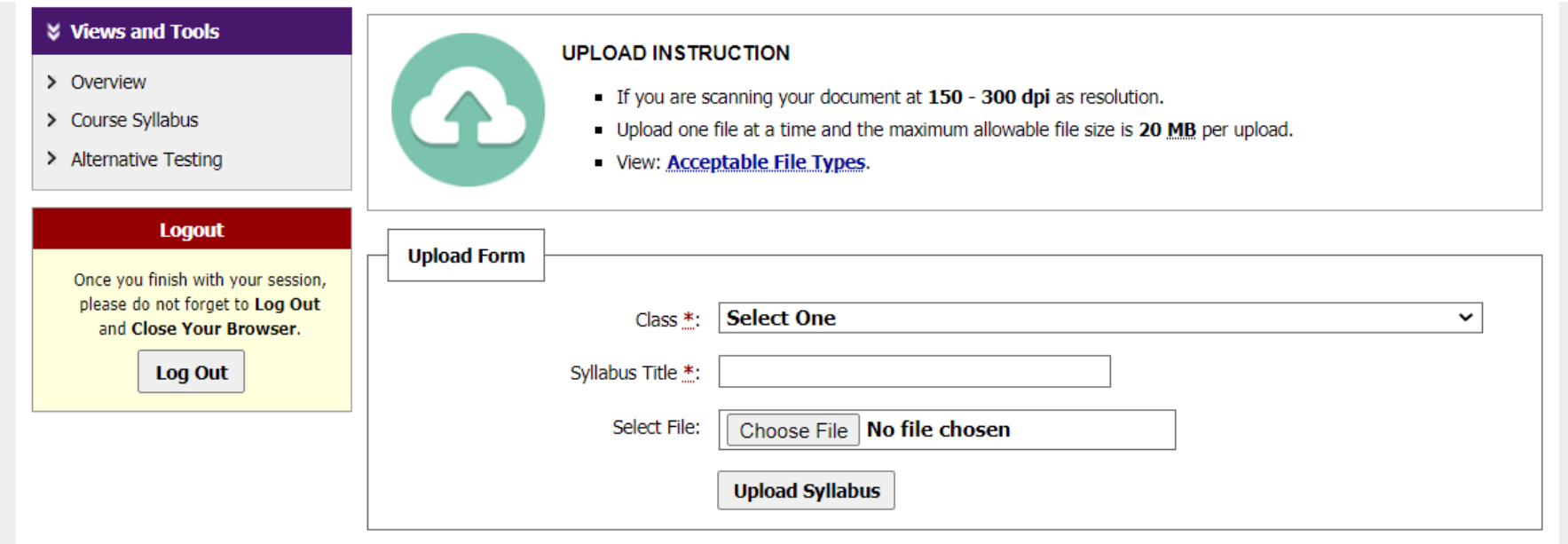

Faculty may upload numerous documents per class. We highly recommend that they make use of the "Syllabus Title" field to appropriately label the syllabus section (Class policies, Reading assignments, etc.) or assessment (Quiz 1,

Midterm, Final exam, etc.) so that it is easy for DSS to find the correct file. Multiple files with the same or similar name may cause confusion, such as in the screenshot below (borrowed from the software trainer).

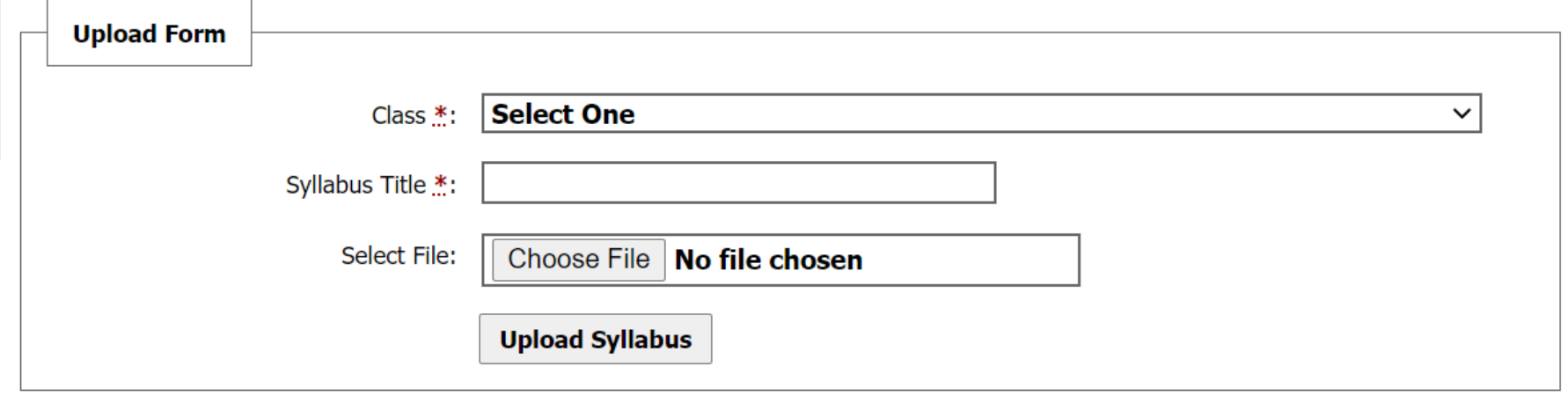

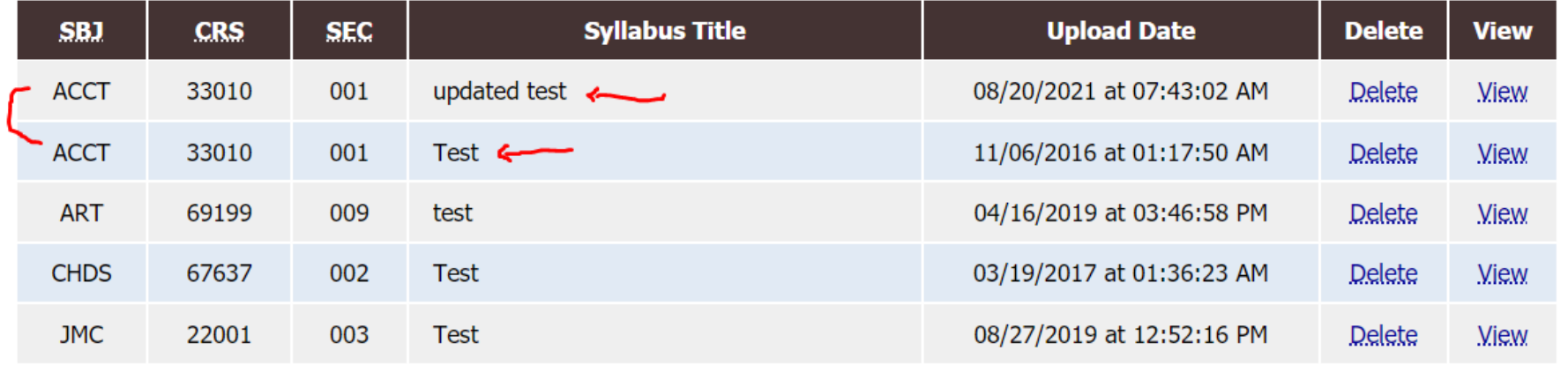

*\*\*Important\*\* DSS recognizes that all new things come with growing pains. We have been working to build the student and faculty portals since late summer of 2020 and opened up the student DSS Application module in December 2020. Our hope as we rolled out the Faculty Notification module during the summer in an attempt to discover and resolve any glitches before we tackled a much busier fall term. If something in these directions and screenshots do not match the process as you experience it, please do let us know so we can correct our system or our directions in future versions of this tutorial. Feel free to send us screenshots of any aspect that may differ or where you have a question or to suggest changes. [DSS@montevallo.edu;](mailto:DSS@montevallo.edu) 205-665-6250*